## Step 1 - Add Building

1. If you have created buildings prior to this logon, you will be taken to the **Building List**. Click the 
Add Building button to create a new building. Click 
in the **Actions** column to change details on a building.

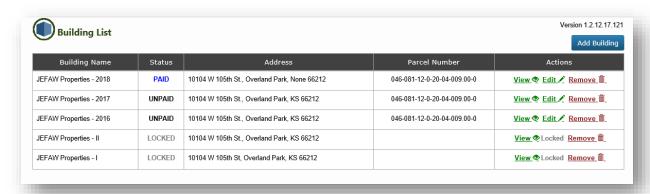

2. If you have never created a building or you clicked the Add Building button on the Building List screen, you will be taken to the Add Building form.

Note: The Progress Bar will help you know where you are in the process of entering a building:

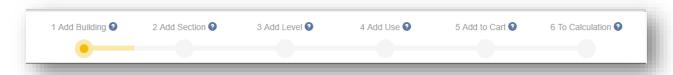

- 3. Complete the Add Building form:
  - Enter the data requested on the form. Note: the Building Name is a name that you assign to this building. The name will appear on the reports.
  - The red asterisks indicated required fields.
  - Mouse over the field labels for more information.

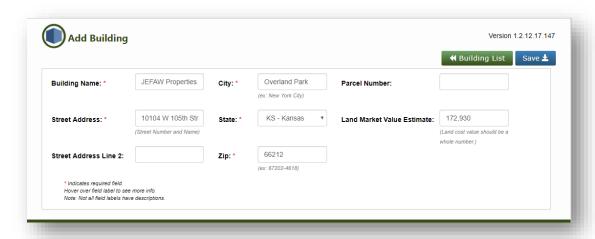

4. The building summary displays the building information entered and gives you an opportunity to upload a picture of the building (.png, .jpeg, .jpg, .jpe, .jfif, .gif, .tif). The picture is included on the reports.

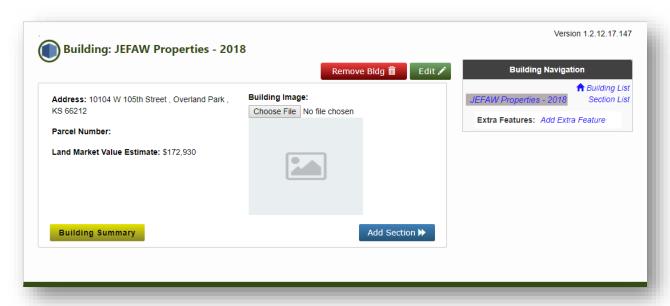

5. Note the **Building Navigation Pane** on the right of this screen. Click the link to go to the **Building List** or the **Section List** for this building.

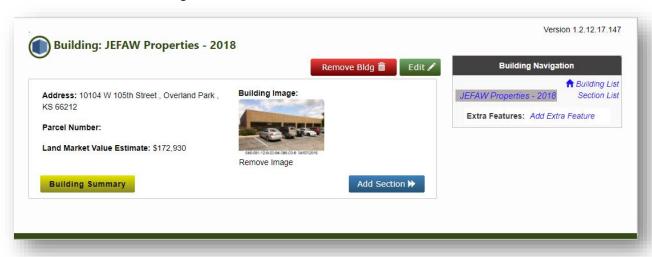

6. Next Step: Add Section ▶